## **Microsoft Outlook 2010 – Manuelle Einrichtung eines neuen Postfaches**

In dieser Anleitung wird die Einrichtung eines IMAP- oder POP3-Postfaches mit dem Mail-Client Microsoft Outlook 2010 beschrieben.

Bitte beachten Sie, dass die in dieser Anleitung beschriebene automatische Konfiguration Ihres Postfaches nur für Kundendomains der KEVAG Telekom GmbH möglich ist. Die manuelle Einrichtung einer individuellen Domain wird in der Anleitung "Microsoft Outlook 2010 - Manuelle Einrichtung eines neuen Postfaches" beschrieben.

1. Falls Sie Outlook das erste Mal starten, springen Sie bitte zu Punkt 3. Wenn der Einrichtungsassistent nicht erscheinen sollte, fahren Sie bitte mit Punkt 1 fort. Klicken Sie im Startbildschirm von Outlook auf "Datei".

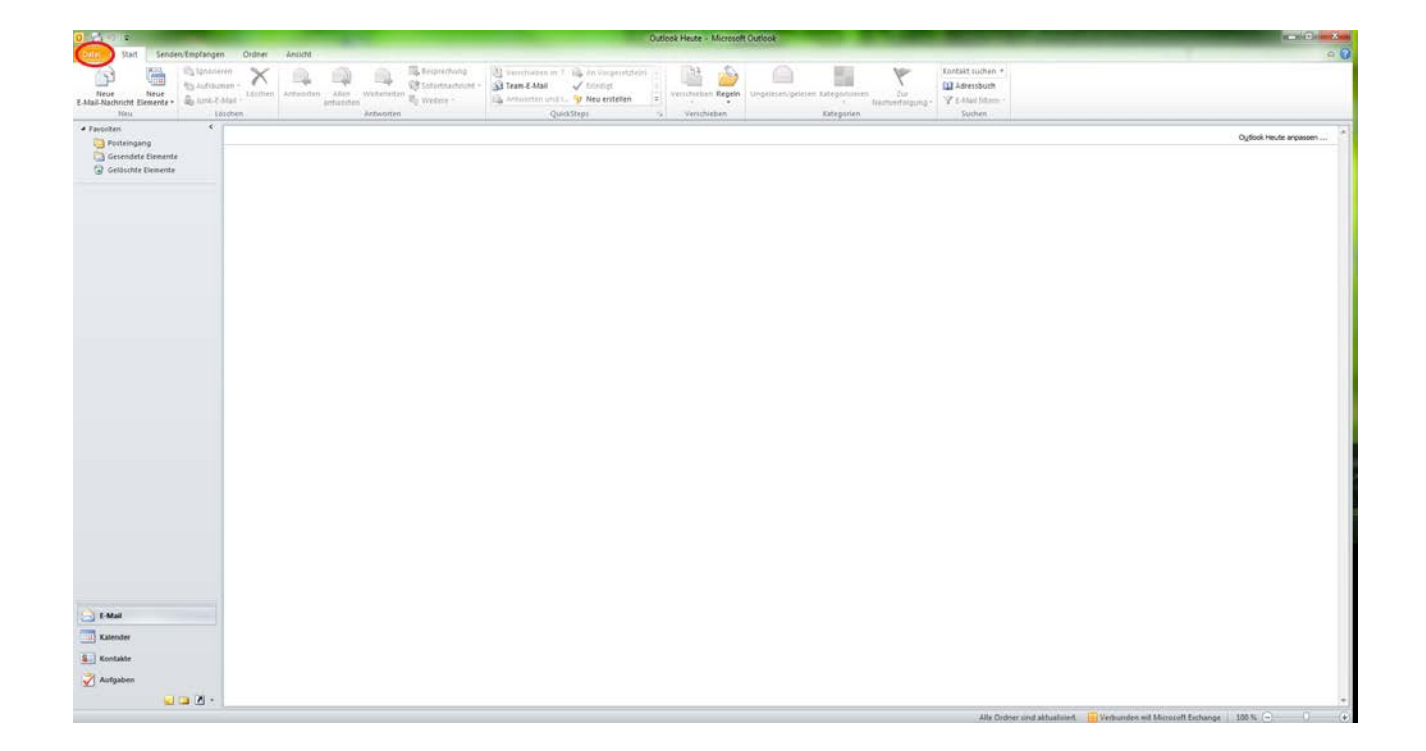

2. (Optional) Dort klicken Sie bitte auf den Button "Konto hinzufügen".

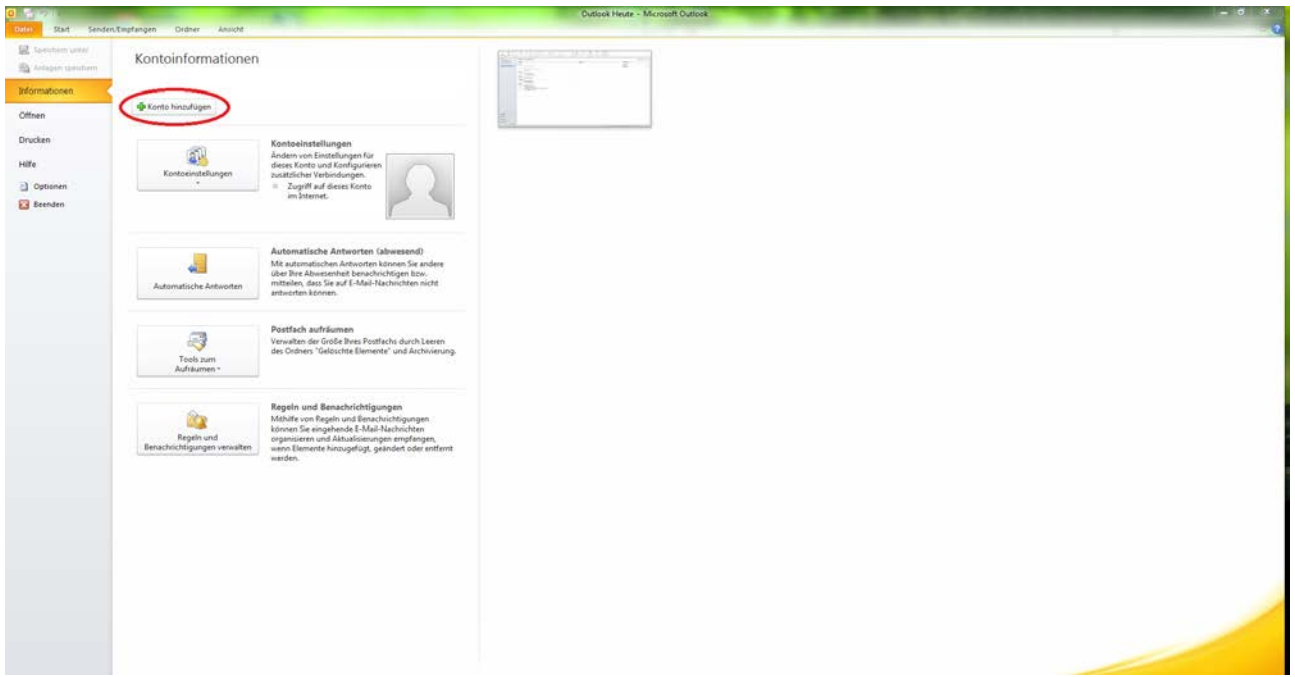

3. In dem folgenden Fenster geben Sie bitte Ihren Namen, Ihre E-Mail-Adresse sowie das entsprechende Passwort ein. Bestätigen Sie Ihre Eingabe durch den Button "Weiter".

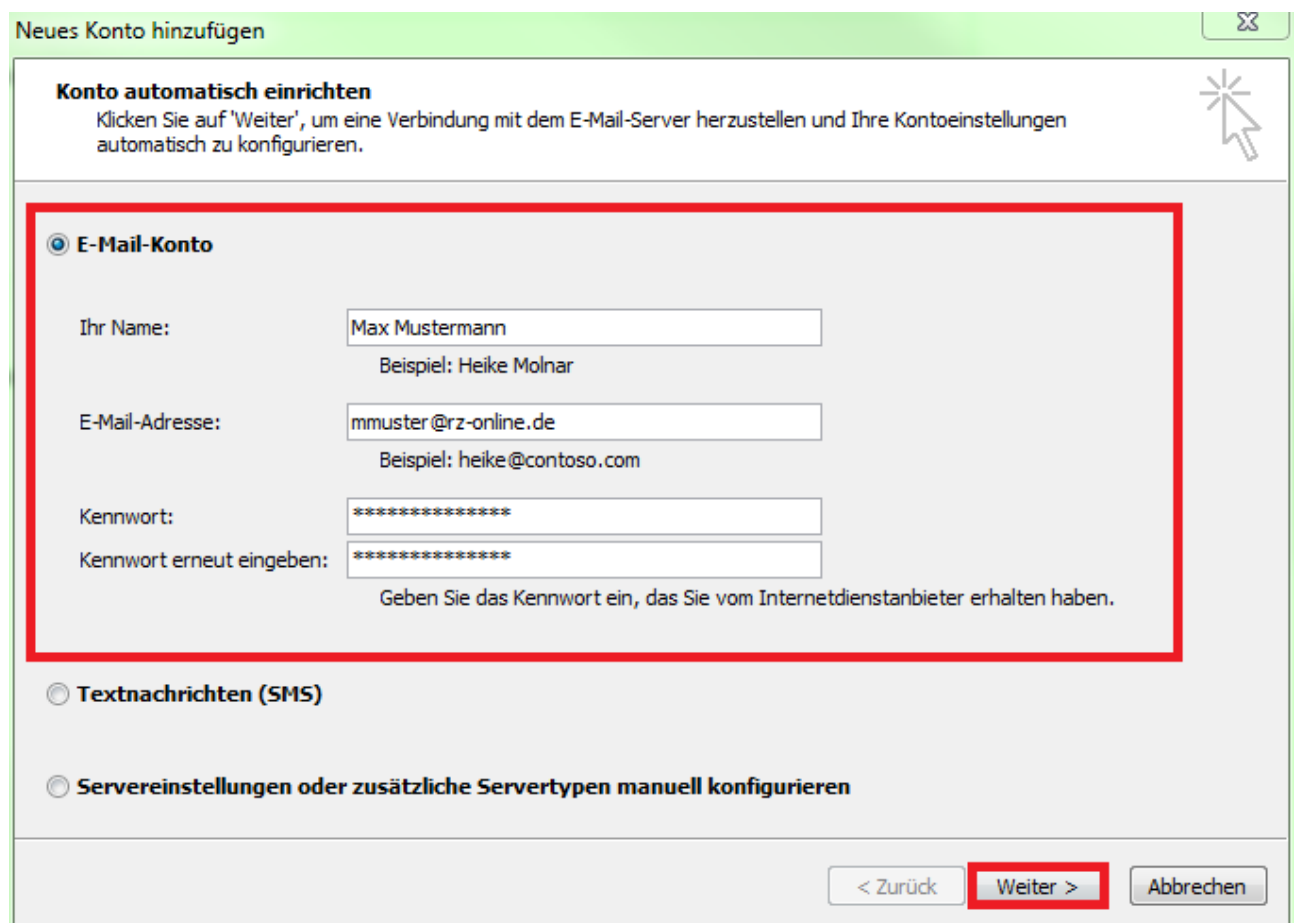

4. Es erfolgt die automatische Einrichtung der IMAP-Konfiguration für Ihr Postfach. Bestätigen Sie die Zertifikatsabfrage durch die Aktivierung der Checkbox "Zukünftig nicht mehr zu dieser Website fragen" und drücken den Button "Zulassen" um den Prozess abzuschließen.

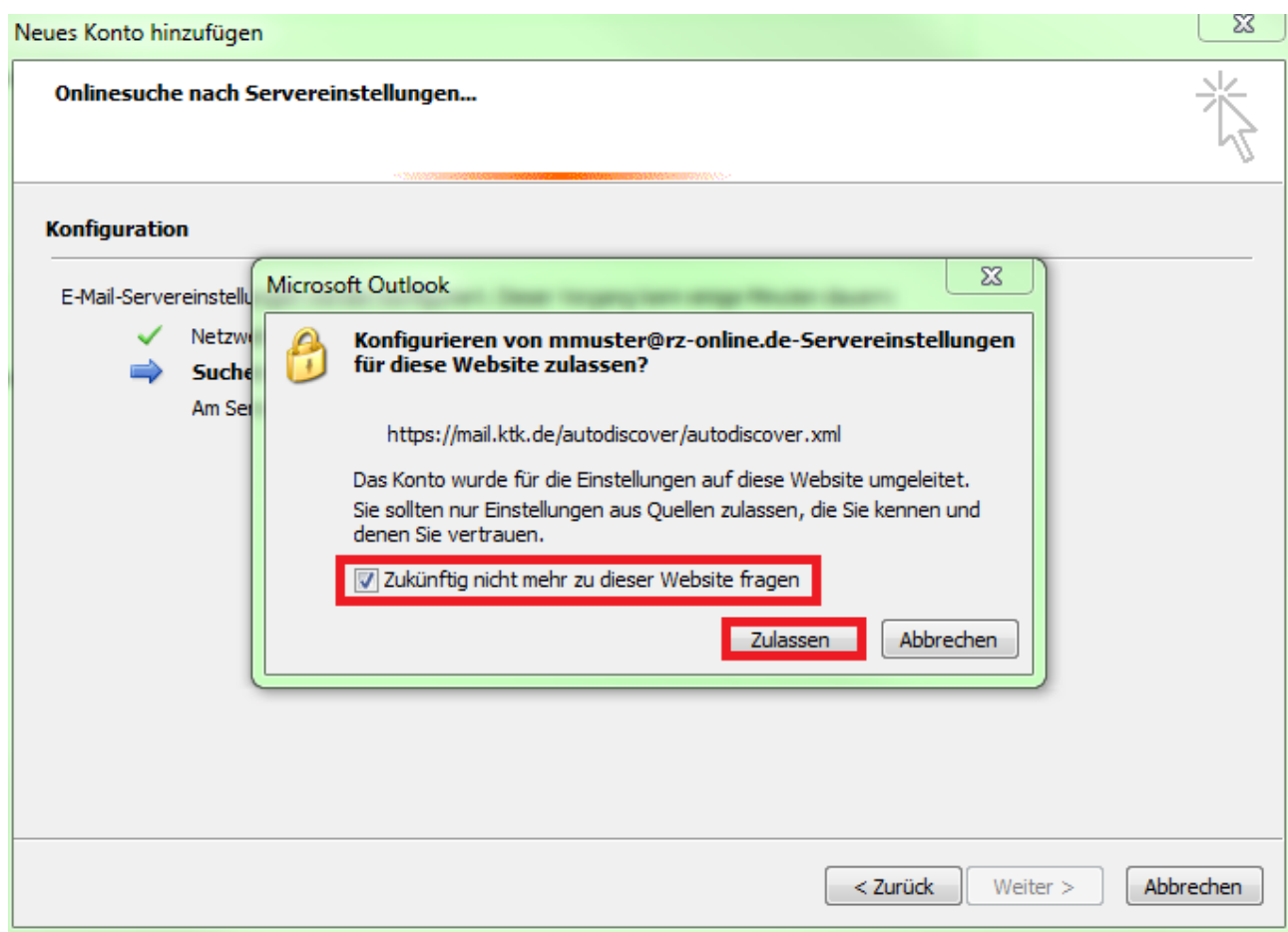

5. Das IMAP-Konto wurde erfolgreich eingerichtet.

Falls Sie die Verwendung des POP3-Protokolls für den Zugriff auf Ihr Postfach bevorzugen, führen Sie bitte in der Anleitung "Microsoft Outlook 2010 - Manuelle Einrichtung eines neuen Postfaches" den Schritt 8 aus.

Ansonsten klicken Sie auf "Fertig stellen" um diese Einrichtung abzuschließen.

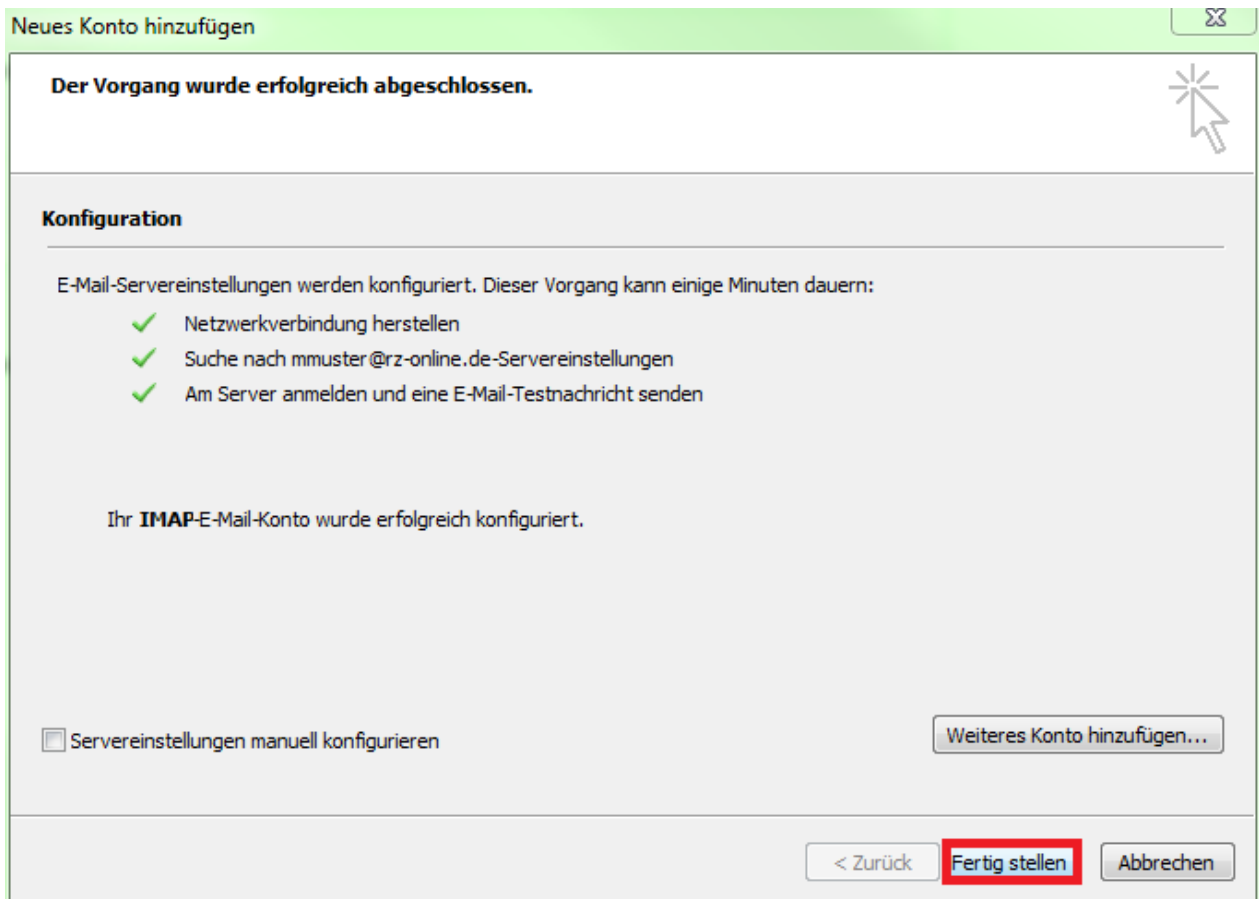